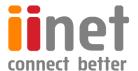

# BizPhone

Small Business Phone System

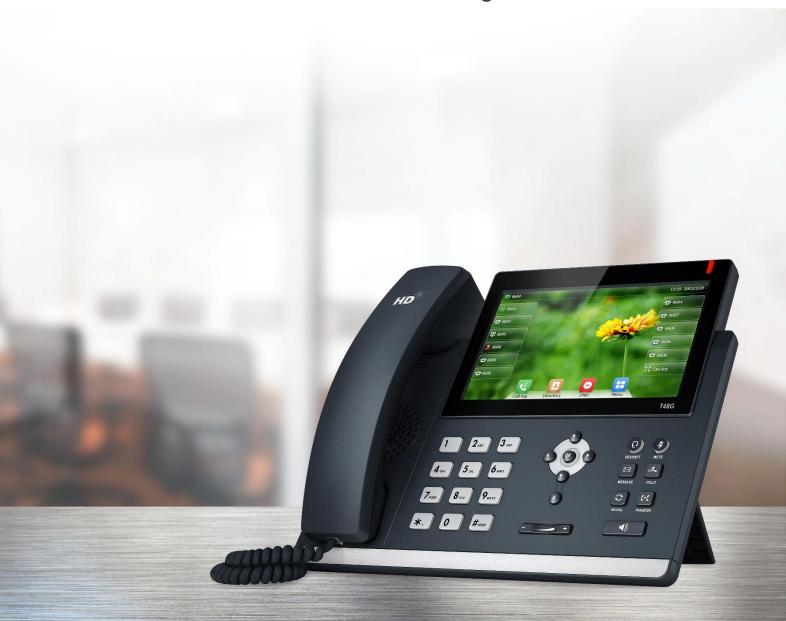

Premium T48G IP Phone User Guide

# **Contents**

| Welcome                            | 4  |
|------------------------------------|----|
| Overview                           | 5  |
| Hardware Component Instructions    | 5  |
| Icon Instructions                  | 6  |
| LED Instructions                   | 7  |
| Touch Screen Display               | 8  |
| Navigating Menus and Fields        | 10 |
| Entering Data and Editing Fields   | 11 |
| Customising Your Phone             | 12 |
| General Settings                   | 12 |
| Backlight                          | 12 |
| Language                           | 13 |
| Time and Date                      | 13 |
| Audio Settings                     | 15 |
| Volume                             | 15 |
| Ring Tones                         | 16 |
| Contact Management                 | 17 |
| Directory                          | 17 |
| Local Directory                    | 17 |
| Adding Groups                      | 17 |
| Blacklist                          | 22 |
| Call History Management            | 24 |
| Basic Call Features                | 27 |
| Placing Calls                      | 27 |
| Placing Calls from Local Directory | 28 |
| Placing Calls from Call History    | 29 |
| Answering Calls                    | 29 |
| Answering when not in another call | 29 |
| Answering when in another call     | 30 |
| Ending Calls                       | 30 |
| Redialling Numbers                 | 30 |
| Call Mute                          | 31 |
| Call Hold/Resume                   | 31 |
| Multiple Calls on Hold             | 32 |

| Do Not Disturb (DND)    | 32 |
|-------------------------|----|
| Call Forward            | 33 |
| Static Forwarding       | 33 |
| Dynamic Forwarding      | 35 |
| Call Transfer           | 35 |
| Call Waiting            | 36 |
| Three-Way Conference    | 37 |
| Advanced Phone Features | 38 |
| Voice Mail              | 38 |
| Greetings               | 38 |
| Busy Greetings          | 38 |
| No Answer Greetings     |    |
| Extended Away Greetings |    |

# Welcome

# Welcome to your iiNet BizPhone service!

If this is the first time you are using the iiNet BizPhone Premium T48G handset, please refer first to the iiNet BizPhone T48G Quick Startup Guide to assemble and start up your handset. The BizPhone Quick Startup Guide is available on the BizPhone Resources page at <a href="https://www.iihelp.iinet.net.au/BizPhone">www.iihelp.iinet.net.au/BizPhone</a> Support Resources.

The topics covered in the Quick Startup Guide include:

- Packaging Contents
- Assembling the Phone
- Starting up the Phone
- Basic Handset Settings
- Basic Call Features

If you require additional assistance with your new handset, please contact your System Administrator.

# **Overview**

# **Hardware Component Instructions**

The image below shows the main hardware for the BizPhone Premium T48G IP Phone, including the LCD screen and the keypad.

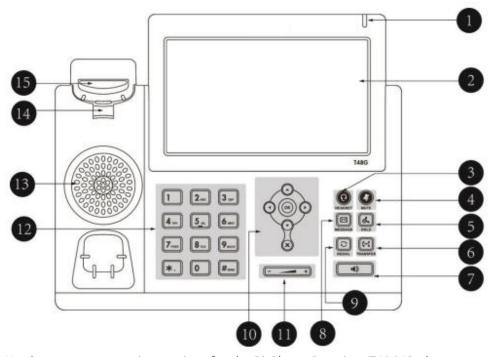

Hardware component instructions for the BizPhone Premium T48G IP phone are:

|    | Item                                                               | Description                                                                                                    |  |
|----|--------------------------------------------------------------------|----------------------------------------------------------------------------------------------------|--|
| 0  | Power Indicator LED                                                | Indicates phone power and some feature statuses.                                                                                                    |  |
| 2  | Touch Screen                                                       | The screen is touch-sensitive. Tap to highlight and select screen items.  Shows information about call, messages, soft keys, time, data and other relevant data.  • Call information – Caller ID, Call Duration • Icons (for example, •) • Missed call text or second incoming caller information • Prompt text (for example, "Saving config file!") • Time and date |  |
| 3  | Headset Key                                                        | Toggles and indicates the headset mode.                                                                                                    |  |
| 4  | Mute Key                                                           | Toggles and indicates mute feature.                                                                                                    |  |
| 5  | Hold Key                                                           | Places a call on hold or resumes a held call.                                                                                                    |  |
| 6  | Transfer Key                                                       | Transfer a call to another party.                                                                                                    |  |
| 0  | Speakerphone Key                                                   | Toggles the hands-free speakerphone mode.                                                                                                    |  |
| 8  | Message Key                                                        | Accesses voice mails.                                                                                                    |  |
| 9  | Redial Key                                                         | Redials a previously dialled number.                                                                                                    |  |
| 10 | $ \begin{array}{c c} \bullet \bullet \bullet \bullet \end{array} $ | Positions the cursor within text you're updating. Enable or disable fields.                                                                                                    |  |
|    | OK                                                                 | Confirms actions or answers incoming calls.                                                                                                    |  |
|    | ×                                                                  | Confirms or rejects incoming calls                                                                                                    |  |

| 1  | Volume Key     | Adjusts the volume of the handset, headset, speaker and ringer.                                                                                                    |  |
|----|----------------|----------------------------------------------------------------------------------------------------|--|
| 12 | Keypad         | Provides the digits, letters, and special characters in context-sensitive applications.                                                                                      |  |
| 13 | Speaker        | Provides ringer and hands-free (speakerphone) audio output.                                                                                                    |  |
| 14 | Hookswitch Tab | Secures the handset in the handset cradle when the IP Phone is mounted vertically.                                                                                           |  |
| 15 | Hookswitch     | Picking up the handset from the cradle, the hookswitch boucnes and connects to the line, laying the handset down on the handset cradle, the phone disconnects from the line. |  |

# Icon Instructions

Below are descriptions of the icons that may appear on the LCD screen:

| lcon         | Description                                              |
|--------------|----------------------------------------------------------|
|              | Network is unavailable                                   |
| <b>~</b>     | Registered successfully                                  |
| 200          | Register failed                                          |
| ~            | Registering                                              |
|              | Hands-free speakerphone mode                             |
| <b>&amp;</b> | Handset mode                                             |
|              | Headset mode                                             |
| abc          | Multi-lingual lowercase letters input mode               |
| ABC          | Multi-lingual uppercase letters input mode               |
| 2aB          | Alphanumeric input mode                                  |
| 123          | Numeric input mode                                       |
| Abc          | Multi-lingual uppercase and lowercase letters input mode |
| 00           | Voice Mail                                               |
| AΔ           | Auto Answer                                              |
|              | Do Not Disturb                                           |
| þ            | Call Forward                                             |
|              | Call Hold                                                |
| \$           | Call Mute                                                |

| щи  | Ringer volume is 0                             |
|-----|------------------------------------------------|
| 4   | Received Calls                                 |
| ₹"  | Placed Calls                                   |
| 624 | Missed Calls                                   |
| 42  | Forwarded Calls                                |
| *   | Bluetooth mode is on                           |
| *   | Bluetooth headset is both paired and connected |
| 2   | The default caller photo and contact icon.     |

# **LED Instructions**

## Power Indicator LED

| LED Status        | Description                                                                                                    |
|-------------------|----------------------------------------------------------------------------------------------------|
| Solid Red         | The phone is initialising                                                                                            |
| Fast Flashing Red | The phone is ringing                                                                                                 |
| Slow Flashing Red | The phone has received a voicemail                                                                                   |
| Off               | The phone is powered off The phone is idle The phone is busy The call is placed on hold or is held The call is muted |

# Touch Screen Display

# Idle Screen Display

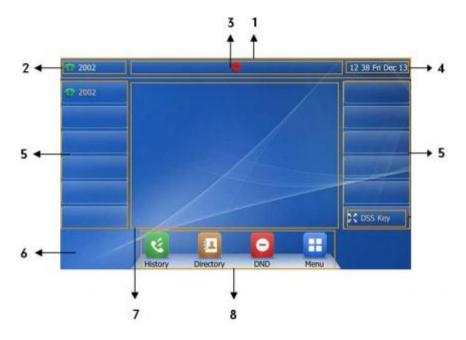

|   | Name            | Description                                                                                                    |  |
|---|-----------------|----------------------------------------------------------------------------------------------------|--|
| 1 | Status Bar      | Display the phone's default accounts, icons and time & date                                                                                                    |  |
| 2 | Default Account | The label of the default account is displayed on the left of the status bar                                                                                                    |  |
| 3 | Icons           | Icons are displayed in the middle of the status bar                                                                                                    |  |
| 4 | Time and Date   | The phone's time and date are displayed on the right of the status bar                                                                                                    |  |
| 5 | Line Keys       |                                                                                                    |  |
| 6 | Wallpaper       | Shows the specified wallpaper                                                                                                    |  |
| 7 | Call Window     | Displays call information                                                                                                    |  |
| 8 | Shortcut Keys   | : tap this shortcut key to enter the History screen and view the call history.  : tap this shortcut key to enter the Directory screen and view contacts. : tap this shortcut key to toggle the DND mode. : tap this shortcut key to enter the Main Menu. |  |

# Configuration Screen Display

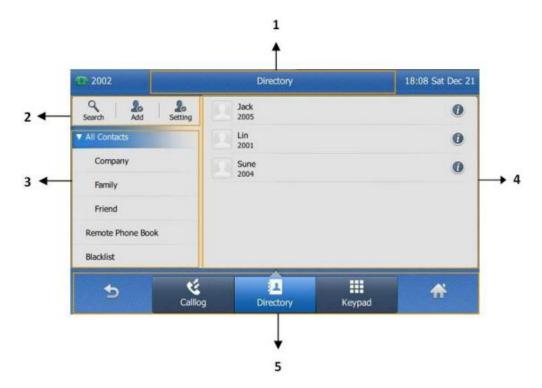

|                                 | Name              | Description                                                           |  |
|---------------------------------|-------------------|-----------------------------------------------------------------------|--|
| 1                               | Screen Title Area | Displays the title of the current menu screen                         |  |
| 2                               | Operation Option  | Displays various operation options for different menu screens         |  |
|                                 | Area              | Displays various operation options for different mend screens         |  |
|                                 |                   | Display menu items.                                                   |  |
| 3 Menu Tree Are                 | Menu Tree Area    | Tap the desired menu to enter the corresponding feature configuration |  |
|                                 |                   | screen.                                                               |  |
|                                 |                   | Displays configuration items of the highlighted menu item in the menu |  |
| 4 Configuration Area tree area. |                   | tree area.                                                            |  |
|                                 |                   | You can configure feature settings in this area                       |  |
| 5                               | Soft Keys         | Label automatically to identify their context-sensitive features      |  |

# Navigating Menus and Fields

To navigate menu and fields, you can:

- Tap soft keys on the touch screen.
- Tap menu items, fields and arrows on the touch screen.
- Press keys on the phone keypad.

Note: The menu system will automatically exit to the idle screen after 60 seconds of inactivity.

#### Tips to operate your phone

| If you want to                    | Action                                                                                                    |
|-----------------------------------|----------------------------------------------------------------------------------------------------|
| Enter the main menu               | Тар                                                                                                    |
| Return to idle screen             | Тар 🥋                                                                                                    |
| Go back to the previous menu      | Tap or press 🗴                                                                                                    |
| Select an item                    | Tap the item Scroll to the item by pressing or or                                                                                                    |
| Scroll through items page by page | Tap ▲ or ▼  (If you are in the call history, local directory, language configuration screen or ring tones configuration screen, you can also press or ○)      |
| Scroll through values for a field | Tap the field's highlighted grey box  From the pull-down list, tap ▲ or ▼ to scroll through values page by page, or press ○ or ○ to scroll values one by one. |
| Select a value for a field        | From the pull-down list, tap the value or scroll to the value and then press                                                                                  |

# **Entering Data and Editing Fields**

You can enter data and edit fields using the keypad on the phone.

To enter or edit data:

- 1. Tap the field.
- 2. Do one of the following:

| If you want to                                                                                             | Action                                                                                                    |
|----------------------------------------------------------------------------------------------------|----------------------------------------------------------------------------------------------------|
| Enter only digits (1), uppercase (A) characters, lowercase (a) characters or alphanumeric (2aB) characters | Press a keypad key one or more times (depending what input mode you're in) to enter the characters that are displayed on the keypad key.  You can tape the IME soft key one or more times to switch between uppercase (ABC soft key), numeric (123 soft key), alphanumeric (2aB soft key) and lowercase (abc soft key) input modes.  For example, if the input mode is ABC:  - To enter "A", press once  - To enter "B", press twice quickly  - To enter "C", press three times quicky                                                                                                    |
| Enter special characters                                                                                   | Press the keypad key  or  experience of the space of the space of the |
| Delete text you entered                                                                                    | Press or to position the cursor to the right of the text you want to delete, and then tap the <b>Delete</b> soft key.                                                                                                    |
| Delete an entire field of data                                                                             | Swipe your finger to the left or right to select the entire field of data, so that the data is highlighted, and then tap the <b>Delete</b> soft key.                                                                                                    |

3. Press  $\bigcirc$  or tap the **Save** soft key.

# **Customising Your Phone**

# **General Settings**

#### **Backlight**

Backlight has three options:

- 1. **Backlight Active Level**: The intensity of the LCD screen when the phone is active. You can change the intensity of the LCD screen. Digits (1-10) represent different intensities. 10 is the highest intensity.
- 2. **Backlight Inactive Level**: The intensity of the LCD screen when the phone is inactive. You can change the intensity of the LCD screen. Digits (1-10) represent different intensities. 10 is the highest intensity.
- Backlight Time: The delay time to change the intensity of the LCD screen when the phone
  is inactive. You can select a desired time to change the intensity or turn on the backlight
  permanently.

To configure the backlight via phone user interface:

- 1. Tap  $\longrightarrow$  Basic Settings  $\rightarrow$  Display  $\rightarrow$  Backlight.
- 2. Tap the grey box of the **Backlight Active Level** field.
- 3. Tap the desired level from the pull-down list.
- 4. Tap the grey box of the **Backlight Inactive Level** field.
- 5. Tap the desired level from the pull-down list.
- 6. Tap the grey box of the **Backlight Time** field.
- 7. Tap the desired time from the pull-down list.

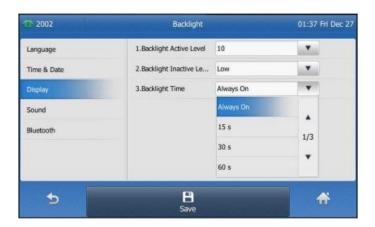

8. Tap the **Save** soft key to accept the change or  $^{\circ}$  to cancel.

#### Language

The default language of the phone user interface is English.

#### To change the language on your phone:

- 1. Tap  $\cdots \rightarrow$  Basic Settings  $\rightarrow$  Language.
- 2. Tap ▲ or ▼ to scroll through the list of available languages.
- 3. Tap the desired language.

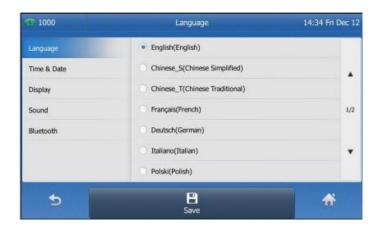

4. Tap the **Save** soft key to accept the change.

Text displayed on the phone user interface will change to the selected language.

#### **Time and Date**

The time and date are displayed on the right of the status bar. You can configure the date and time manually via the phone interface.

#### To configure the time and date manually on your phone:

- 1. Tap  $\Longrightarrow$  Basic Settings  $\Rightarrow$  Time & Date  $\Rightarrow$  General.
- 2. Tap the grey box of the **Type** field.
- 3. Tap Manual Setting from the pull-down list.
- 4. Enter the specific date and time in the corresponding fields.

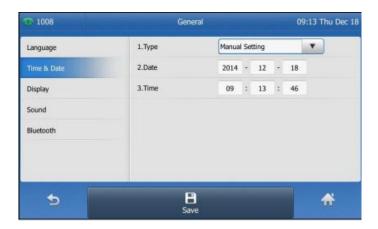

5. Tap the **Save** soft key to accept the change.
The time and date displayed on the touch screen will change accordingly.

#### There are 7 available date formats:

| Date Format | <b>Example</b> (2014-7-26) |
|-------------|----------------------------|
| WWW MMM DD  | Sat Jul 26                 |
| DD-MMM-YY   | 26-Jul-14                  |
| YYYY-MM-DD  | 2014-07-26                 |
| DD/MM/YYYY  | 26/07/2014                 |
| MM/DD/YY    | 07/26/14                   |
| DD MMM YYYY | 26 Jul 2014                |
| WWW DD MMM  | Sat 26 Jul                 |

#### To configure the time and date format manually on your phone:

- 1. Tap  $\Longrightarrow$  Basic Settings  $\rightarrow$  Time & Date  $\rightarrow$  Time & Date Format.
- 2. Tap the grey box of the **Date Format** field.
- 3. Tap the desired date format from the pull-down list.
- 4. Tap the grey box of the **Time Format** field.
- 5. Tap the desired time format (12 Hour or 24 Hour) from the pull-down list.

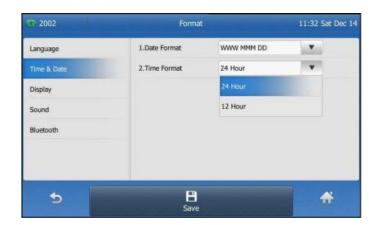

6. Tap the **Save** soft key to accept the change or to cancel.

The time and date displayed on the touch screen will change accordingly.

#### **Audio Settings**

#### Volume

You can press the volume key to adjust the ringer volume when the phone is idle. You can also press the volume key to adjust the receiver volume of currently engaged audio devices (handset, speakerphone or headset) when the phone is in use.

To adjust the volume when the phone is idle: Press to adjust the ringer volume.

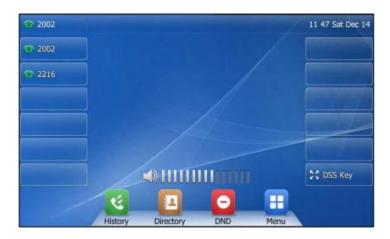

**Note:** If the ringer volume is adjusted to minimum, the icon will appear on the touch screen.

**To adjust the volume when the phone is on a call:** Press to adjust the volume of currently engaged audio device (handset, speakerphone or headset).

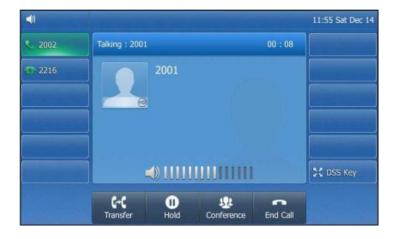

#### **Ring Tones**

Ring tones are used to indicate incoming calls. You can select different ring tones to distinguish your phone from your neighbour's.

#### To select a ring tone for your phone:

- 1. Tap  $\blacksquare \rightarrow Basic \rightarrow Sound \rightarrow Ring Tones \rightarrow Common$ .
- 2. Tap the desired ring tone.

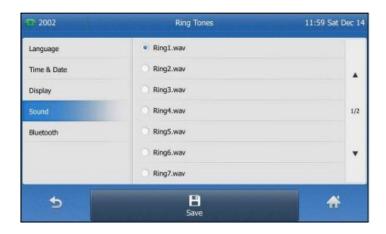

3. Tap the **Save** soft key to accept the change or  $\stackrel{\textstyle \bullet}{}$  to cancel.

# Contact Management

#### **Directory**

#### To view the directory on your phone:

Tap 

when your phone is idle.

- If there is only one list enabled for the directory, tap 🔼 to view the list directly.
- If more than one list Is enabled for the directory, tap the desired list you want to view, and then tap the **OK** soft key.

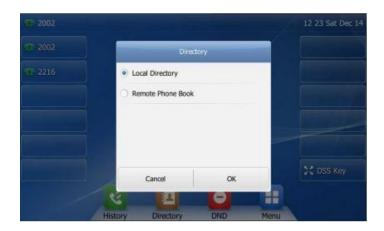

#### **Local Directory**

#### **Adding Groups**

#### To add a group to a Local Directory:

1. Tap 🔼.

The IP phone enters the local directory directly as there is only Local Directory enabled in the directory by default.

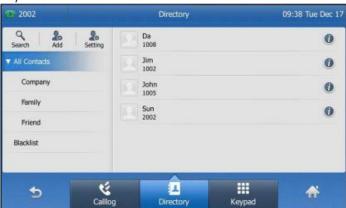

- 2. Tap Setting.
- 3. Tap New Group.
- 4. Enter the desired group name in the highlighted field.

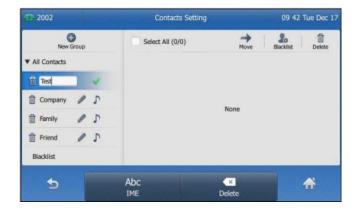

- 5. Tap **v** to accept the change.
- 6. Tap to specify a ring tone for the group.
- 7. Tap the desired ring tone.

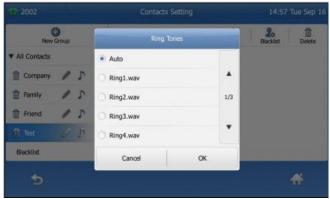

If **Auto** is selected, the contact in this group will use the ring tone specified for the contact.

8. Tap the **OK** soft key to accept the change.

#### **Editing Groups**

- 1. Tap 🔼 .
  - The IP phone enters the local directory directly as there is only Local Directory enabled in the directory by default.
- 2. Tap Setting.
- 3. Tap the desired group.
- 4. Edi the group name in the highlighted field.

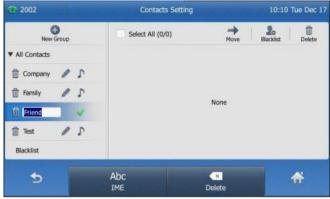

#### **Editing Groups**

1. Tap 🔼 .

The IP phone enters the local directory directly as there is only Local Directory enabled in the directory by default.

- 2. Tap Setting.
- 3. Tap the desired group.
- 4. Tap before the group name.

The touch screen prompts the following warning:

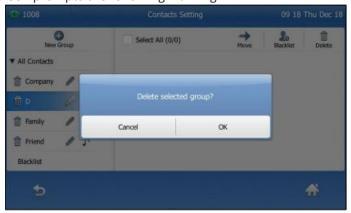

5. Tap the **OK** soft key to confirm the deletion or the **Cancel** soft key to cancel.

#### **Adding Contacts**

## **Adding Contacts Manually**

To add a contact to a local directory manually:

- 1. Tap 🔼 .
  - The IP phone enters the local directory directly as there is only Local Directory enabled in the directory by default.
- 2. Tap **Add**. If you want to add a contact to the specified contact group, you can tap the contact group first, and then tap **Add**.
- 3. Enter the name and the office, mobile or other numbers in the corresponding fields.

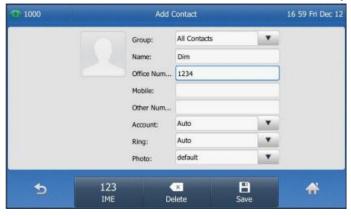

- 4. Tap the grey box of the **Account** field.
- 5. Tap the desired account from the pull-down list.

  If **Auto** is selected, the phone will use the first available account when placing calls to the contact from the local directory.
- 6. Tap the grey box of the Ring field.

- 7. Tap the desired ring tone from the pull-down list.

  If **Auto** is selected, this contact will use the ring tone assigned to the group.
- 8. Tap the **Save** soft key to accept the change or to cancel.

**Note:** If the contact already exists in the directory, the touch screen will prompt "Contact name exists!"

#### **Adding Contacts from Call History**

To add a contact to a local directory from Call History:

- 1.
- 2. Tap ▲ or ▼ to turn pages. You can also press ♠ or ♠ to switch pages.
- 3. Tap **①** after the desired entry.

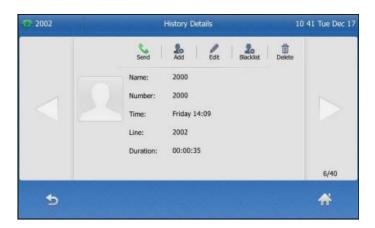

- 4. Tap **Add**.
- 5. Edit the corresponding fields.

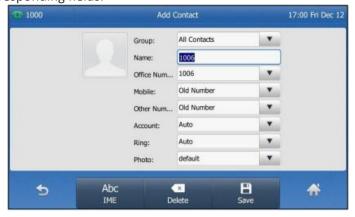

6. Tap the **Save** soft key to accept the change.

The entry is successfully saved to the local directory.

#### **Editing Contacts**

#### To edit a contact in the local directory:

Tap

The IP phone enters the local directory directly as there is only Local Directory enabled in the directory by default.

2. Tap **1** after the desired contact.

If the contact was added to a specified contact group, you can tap the contact group first, and then tap **1** after the desired contact.

3. Tap the desired field to edit the contact information.

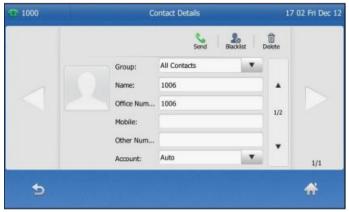

- 4. You can tap or to switch the contact you want to edit.
- 5. Tap the **Save** soft key to accept the change or to cancel.

#### **Deleting Contacts**

## To delete a contact from the local directory:

1. Tap 🔼

The IP phone enters the local directory directly as there is only Local Directory enabled in the directory by default.

2. Tap **1** after the desired contact.

If the contact was added to a specified contact group, you can tap the contact group first, and then tap after the desired contact.

3. Tap the desired field to edit the contact information.

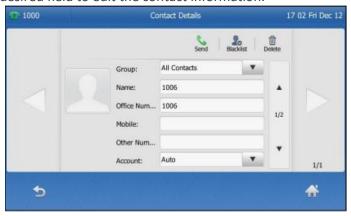

- 4. You can tap or to switch the contact you want to edit.
- 5. Tap the **Save** soft key to accept the change or to cancel.

#### **Searching for Contacts**

#### To search for a contact in the local directory:

- 1. Tap 🔼 .
  - The IP phone enters the local directory directly as there is only Local Directory enabled in the directory by default.
- 2. Tap Search.
- 3. Enter a few continuous characters of the contact name or continuous numbers of the contact number (office, mobile or other number) using the keypad.

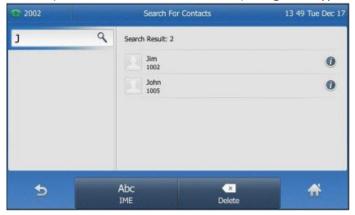

The contacts whose name or phone number matches the characters entered will appear on the touch screen. You can dial from the result list. Please refer to Placing Calls from Local Directory section of this document on how to place a call in the local directory.

## Blacklist

The built-in phone directory can store names and phone numbers for a blacklist. You can store up to 30 contacts and add, edit, delete or even call a contact in the blacklist directory. Incoming calls from blacklist directory contacts will be rejected automatically.

#### To add a contact to the blacklist directory manually:

- 1. Tap 2. The IP phone enters the local directory directly as there is only Local Directory enabled in the directory by default.
- 2. Tap Blacklist.

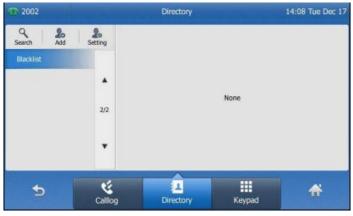

3. Tap **Add**.

4. Enter the contact's name and the office, mobile or other numbers in the corresponding fields.

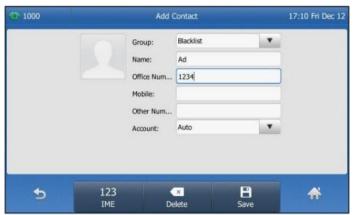

- 5. Tap the grey box of the **Account** field.
- 6. Tap the desored account from the pull-down list.

  If **Auto** is selected, the phone will use the first available account when placing calls to the contact from the blacklist directory.
- 7. Tap the **Save** soft key to accept the change or to cancel.

## To add a contact to the blacklist directory from the local directory:

- 1. Tap 🔼 .
  - The IP phone enters the local directory directly as there is only Local Directory enabled in the directory by default.
- 2. Tap after the desired contact.

  If the contact was added to a specified contact group, you can tap the group contact first, and then tap after the desired contact.
- 3. Tap Blacklist.

The touch screen prompts the following warning:

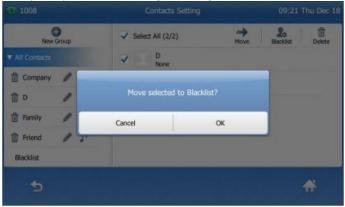

4. Tap the **OK** soft key to confirm the setting.

# Call History Management

The T48G IP phone maintains call history lists of Placed Calls, Received Calls, Missed Calls and Forwarded Calls. Call history lists support up to 400 entries. You can view call history, place a call, add a contact or delete an entry from the call history list. Call History feature is enabled by default.

#### To view Call History:

- 1. Tap 【 ...
  - The touch screen displays all call records.
- Tap ▲ or ▼ to turn pages. You can also press or ▼ to switch pages.
   You can tap Missed Calls, Placed Calls, Received Calls or Forwarded Calls to view entries in each call list directly.
- 3. Tap after the desired entry.

  The details information of the entry are displayed on the touch screen.

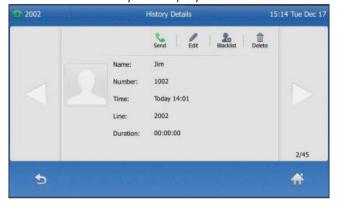

#### To add a contact to Blacklist from the Call History list:

- 1. Tap 【 .
  - The touch screen displays all call records.
- Tap ▲ or ▼ to turn pages. You can also press or ▼ to switch pages.
   You can tap Missed Calls, Placed Calls, Received Calls or Forwarded Calls to view entries in each call list directly.
- 3. Tap **1** after the desired entry.
- 4. Tap Blacklist.

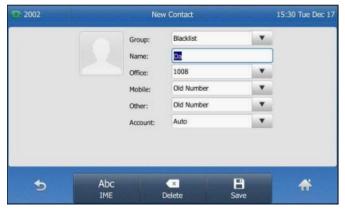

- 5. Enter the desired values in the corresponding fields.
- 6. Tap the **Save** soft key.

#### To delete an entry from the Call History list:

- Tap
  - The touch screen displays all call records.
- 2. Tap ▲ or ▼ to turn pages. You can also press or to switch pages. You can tap Missed Calls, Placed Calls, Received Calls or Forwarded Calls to view entries in each call list directly.
- 3. Tap **1** after the desired entry.
- 4. Tap **Delete**.

The touch screen prompts the following warning:

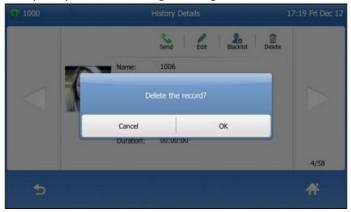

1. Tap the **OK** soft key to confirm the deletion or the Cancel soft key to cancel.

#### To delete all entries from the Call History list:

- 1. Tap 【 .
- Tap ▲ or ▼ to turn pages. You can also press or to switch pages.
   You can tap Missed Calls, Placed Calls, Received Calls or Forwarded Calls to view entries in each call list directly.
- 3. Tap **1** after the desired entry.
- 4. Tap **Setting**.
- 5. Tap the check box of **Select All**.

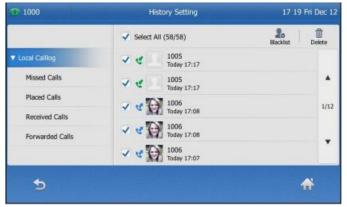

- 6. Tap **Delete**.
- 7. The touch screen prompts the following warning:

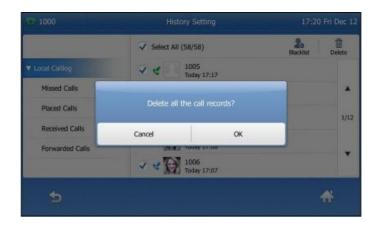

8. Tap the **OK** soft key to confirm the deletion or the **Cancel** soft key to cancel.

# **Basic Call Features**

# **Placing Calls**

You can place a call in three ways using your Standard T48G IP phone:

- Using the handset
- Using the speakerphone
- Using the headset

You can place a call by dialling the number first or search and dial from call history or local directory. During a call, you can alternate between handset, speakerphone or headset mode by picking up the handset or pressing the speakerphone or the headset key.

#### To place a call using the handset:

- 1. Pick up the handset.
- 2. Enter the desired number using the keypad.
  You can enter the number using the keypad displayed on the touch screen.

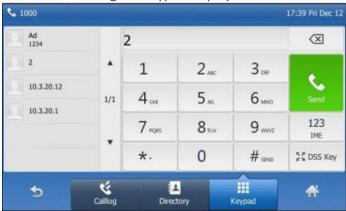

3. Press ox or tap the **Send** soft key.

# To place a call using the speakerphone:

Do one of the following:

- With the handset on-hook, press or tap the line key to obtain a dial tone. Enter the desired number using the keypad or the on-screen keypad.

  Press or tap the **Send** soft key.
- With the handset on-hook, enter the desired number using the keypad. Press , or press the **Send** soft key.

#### To place a call using the headset:

Do one of the following:

- With the optional headset connected, press (2) to activate the headset mode. Tap the line key to obtain a dial tone.

  Enter the desired number using the keypad or the on-screen keypad.

  Press (x) or tap the **Send** soft key.
- With the optional headset connected, press ② to activate the headset mode. Enter the desired number using the keypad.

  Press ③ or tap the **Send** soft key.

# Placing Calls from Local Directory

#### To place a call to a contact from the local directory:

1. Tap 🔼 .

The IP Phone enters the local directory directly as there is only one Local Directory enabled in the directory by default.

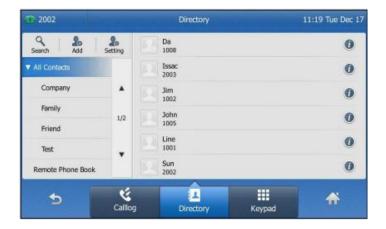

#### 2. Tap the desired contact.

If the contact was added to a specified contact group, you can tap the contact group first, and then tap the desired contact.

- If only one number for the contact is stored in the local directory, the contact number will be dialled out.
- If multiple numbers for the contact are stored in the local directory, the touch screen will prompt:

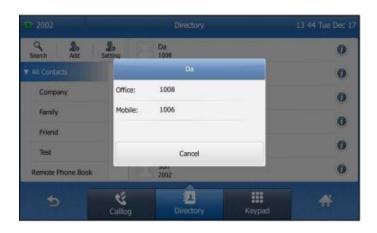

Tap the desired number. The selected number will then be dialled out.

## Placing Calls from Call History

#### To place a call from the Call History list:

- 1. Tap 🛂 .
  - The touch screen displays all call records.
- Tap ▲ or ▼ to turn pages. You can also press or to switch pages.
   You can tap Missed Calls, Placed Calls, Received Calls or Forwarded Calls to view entries in each call list directory.

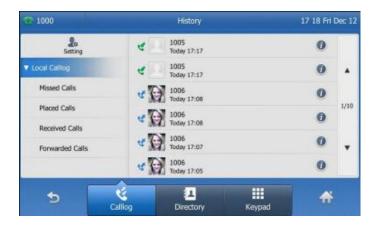

3. Tap the desired entry.

# **Answering Calls**

#### Answering when not in another call

You can answer a call in three ways when you are not in another call using your Premium T48G IP phone:

- Using the handset.
- Using the speakerphone.
- Using the headset.

To answer a call using the handset: Pick up the handset.

#### To answer a call using the speakerphone:

Do one of the following:

- Press
- With the handset on-hook and the headset mode deactivated, tap the **Answer** soft key.
- With the handset on-hook and the headset mode deactivated, tap the line key (the line key illuminates green).

#### To answer call using the headset:

Do one of the following:

- Press 🔞.
- With the headset mode activated, tap the **Answer** soft key.
- With the headset mode activated, tap the line key (the line key illuminates green).

#### Answering when in another call

If you have an active call, and an incoming call arrives on your phone, the incoming call information is displayed on the touch screen.

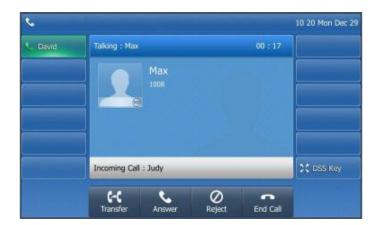

Press or tap the **Answer** soft key.

The incoming call is answered and the original call is placed on hold.

# **Ending Calls**

#### To end a call:

Do one of the following:

- If you are using the handset, tap the **End Call** soft key or hang up the handset.
- If you are using the headset, tap the **End Call** soft key.
- If you are using the speakerphone, press or tap the **End Call** soft key.

**Note:** When a call is placed on hold, you can tap the **End Call** soft key to end the call directly, or tap the **Resume** soft key to resume the call before ending it.

## **Redialling Numbers**

**To redial the last dialled number from your phone:** Press twice. A call to your last dialled number is attempted.

To redial a previously dialled number from your phone:

- 1. Press vhen the phone is idle.
- 2. Tap the desired entry from the placed calls list.

#### Call Mute

You can mute the microphone of the active audio device (handset, headset and speakerphone) during an active call so that the other party cannot hear you.

**To mute a call:** Press during an active call. The touch screen indicates that the call is now muted. The mute key illuminates solid red when the call is muted.

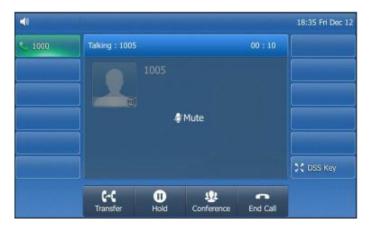

To un-mute a call: Press again to un-mute the call.

# Call Hold/Resume

You can place an active call on hold. Only one active call can be in progress at any time. Other calls can be made and received while placing the original call on hold. When you place a call on hold, your BizPhone service may play music to the other party while waiting.

#### To place a call on Hold:

Press or tap the **Hold** soft key during a call. The touch screen indicates the call is on hold.

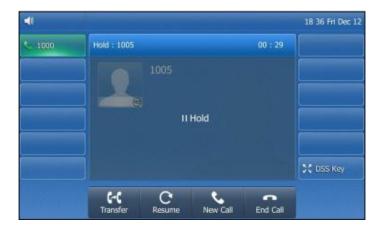

Note: the phone will beep softly every 30 seconds to remind you that you still have a call on hold.

To resume a held call: Press or tap the Resume soft key.

#### **Multiple Calls on Hold**

If multiple calls are placed on hold, do one of the following:

- Tap the desired call, and then tap the **Resume** soft key to retrieve it.
- Tap the desired call, and then tap the corresponding line key to retrieve it.

## Do Not Disturb (DND)

You can use DND to reject incoming calls automatically on the phone. All calls you receive while DND is enabled are logged to your missed calls list.

#### To activate DND on your phone:

Тар 🦲.

The circon on the status bar indicates the DND is enabled.

Incoming calls will be rejected automatically and "n New Missed Call(s)" ("n" indicates the number of missed calls) will appear on the touch screen.

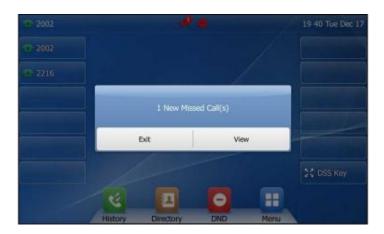

**Note:** Do Not Disturb is local to the phone, and may be overridden by the admin settings. For more information, contact your system administrator.

#### Call Forward

You can configure your phone to forward incoming calls to another party through static forwarding. You can also forward incoming calls while your phone is ringing (dynamic forwarding).

#### **Static Forwarding**

There are 3 types of Static Forwarding:

- Always Forward: Incoming calls are immediately forwarded.
- Busy Forward: Incoming calls are immediately forwarded if the phone is busy.
- No Answer Forward: Incoming calls are forwarded if not answered after a period of time.

#### To enable Call Forward on your phone:

- 1. Tap  $\longrightarrow$  Features  $\rightarrow$  Call Forward or press  $( \longleftarrow )$  when the phone is idle.
- 2. Tap the desired forwarding type.
- 3. Depending on your selection:
  - a. If you tap Always Forward:
    - i. Tap the **On** radio box of the **Always Forwarded** field.
    - ii. Enter the destination number you want to forward all incoming calls to in the **Forward to** field.
    - iii. (Optional) Enter the always forward on or off code respectively in **On Code** or **Off Code** field.

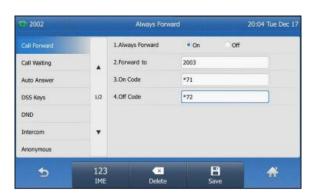

- b. If you tap **Busy Forward:** 
  - i. Tap the **On** radio box of the **Busy Forward** field.
  - ii. Enter the destination number you want to forward all incoming calls to when the phone is busy in the **Forward to** field.
  - iii. (Optional) Enter the busy forward on or off code respectively in the **On Code** or **Off Code** field.

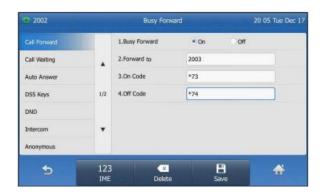

- c. If you select **No Answer Forward**:
  - i. Tap the **On** radio box of the **No Answer Forward** field.
  - ii. Enter the destination number you want to forward all unanswered incoming calls to in the **Forward to** field.
  - iii. Tap the desired ring time before forwarding from the pull-down list. The default ring time is 12 seconds.
  - iv. (Optional) Enter the no answer forward on code or off code respectively in the **On Code** or **Off Code** field.

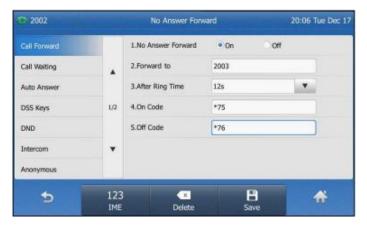

4. Press the **Save** soft key to accept the change.

The **5** icon on the idle screen indicates that the call forward is enabled.

#### To disable Call Forward on your phone:

Do one of the following:

- Press when the phone is idle.
- Tap → Features → Call Forward

Tap the desired forwarding type.

Tap the **Off** radio box.

Tap the **Save** soft key to accept the change.

**Note:** Call Forward is local to the phone, and may be overridden by the admin settings. For more information, contact your system administrator.

#### **Dynamic Forwarding**

#### To forward incoming call to another party:

- 1. When the phone is ringing, tap the **Forward** soft key.
- 2. Enter the number you want to forward the incoming call to.

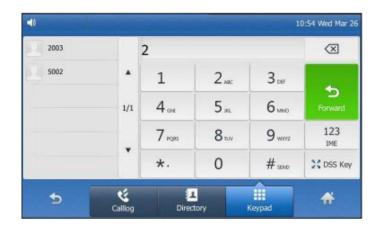

3. Press or tap the **Forward** soft key.
The touch screen prompts a call forward message.

#### Call Transfer

You can transfer a call to another party in one of three ways:

- Blind Transfer: Transfer a call directly to another party without consulting.
- Semi-Attended Transfer: Transfer a call when the target phone is ringing.
- Attended Transfer: Transfer a call with prior consulting.

#### To perform a blind transfer:

- 1. Press or tap the **Transfer** soft key during a call.
- 2. Enter the number you want to transfer the call to.

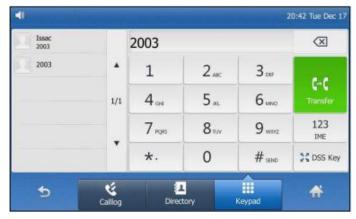

3. Tap or press the **Transfer** soft key to complete the transfer. The call is then connected to the number to which you are transferring.

#### To perform a semi-attended transfer:

- 1. Press or tap the **Transfer** soft key during a call.
- 2. Do one of the following:
  - Enter the number you want to transfer the call to and then press (ox) to dial out.
  - Tap the **Directory** soft key, and then tap **All Contacts**. Search for the contact and tap the desired contact to dial out. (Directory should be configured in advance).
  - Tap the **Directory** soft key, and then tap **Remote Phone Book.** Search for the contact and tap the desired contact to dial out.
  - Tap the **History** soft key, and then tap the desired list. Tap the desired entry to dial out.
- 3. Press or tap the **Transfer** soft key to complete the transfer when receiving ringback.

#### To perform an attended transfer:

- 1. Press or tap the **Transfer** soft key during a call.
- 2. Do one of the following:
  - Enter the number you want to transfer the call to, and then press (ox) to dial out.
  - Tap the **Directory** soft key, and then tap **Remote Phone Book.** Search for the desired contact and tap the desired contact to dial out (Directory should be configured in advance).
  - Tap the **History** soft key, and then <u>tap</u> the desired list. Tap the desired entry to dial out.
- 3. After the party answers the call, press or tap the **Transfer** soft key to complete the transfer. If you are using a handset, the transfer can be completed by hanging up the handset.

#### To perform an attended transfer using the Busy Lamp Field (BLF) buttons:

- 1. Press the **Hold** soft key during a call.
- 2. Press the New Call soft key.
- 3. Press the BLF button that corresponds to the party you wish to transfer the call to.
- 4. After the party answers the call, press or tap the **Transfer** soft key and then select the on-hold call you wish to transfer from the list to complete the transfer.

### **Call Waiting**

You can enable or disable call waiting on the phone. If the call waiting is enabled, you can receive another call while there is an already active call on the phone. Otherwise, another incoming call is automatically rejected by the phone with a busy message when there is an active call on the phone. You can also enable or disable the phone to play a warning tone when receiving another call.

#### To configure call waiting on your phone:

- 1. Tap  $\longrightarrow$  Features  $\rightarrow$  Call Waiting.
- 2. Tap the **On** radio box of the **Call Waiting** field.
- 3. Tap the **On** radio box of the **Play Tone** field.
- (Optional) Enter the call waiting on code or off code respectively in the On Code or Off Code field.
- 5. Tap the **Save** soft key to accept the change or to cancel.

**Note:** Call Waiting is local to the phone, and may be overridden by the admin settings. For more information, contact your system administrator.

## **Three-Way Conference**

The T48G IP phone supports up to three parties (including yourself) in a conference call.

#### To set up a conference call:

- 1. Place a call to the first party.
- 2. When the first party answers the call, tap the **Conference** soft key to place a new call. The active call is placed on hold.
- 3. Enter the number of the second party and then press (ox) or tap the **Conference** soft key.
- 4. When the second party answers the call, tap the **Conference** soft key again to join all parties in the conference.

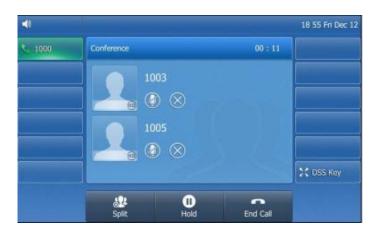

During the conference calls you can do the following actions:

- Tap or press the **Hold** soft key to place the conference on hold.
- Tap the **Split** soft key to split the conference call into two individual calls on hold.
- Tap to remove the desired party.
- Press ( to Mute the conference call.
- Tap to forbid the desired party from speaking. The muted party can hear everyone, but no one can hear the muted party.
- Tap the **End Call** soft key to drop the conference call.

# **Advanced Phone Features**

#### Voice Mail

Your Voice Mailbox is pre-configured and ready to use as soon as you receive your T48G handset. You can listen to voice mails that are stored in your voice mailbox. When receiving a new voice mail, the phone will play a warning tone, and the power indicator LED will flash red. The LCD screen will prompt that the phone receives a new message and display an icon.

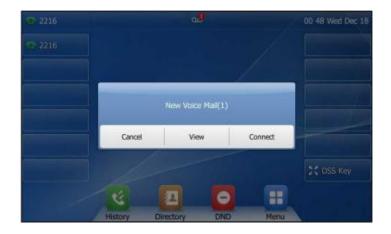

#### To listen to voice mail:

- 1. When the touch screen prompts that the phone receives a new voice mail press or tap the **Connect** soft key to dial out the voice portal.
- 2. Enter your voice portal passcode. Follow the voice prompts to listen to your voice mails.

**Note:** Your voice portal passcode is emailed to you with your BizPhone Service Completion Advice. If you do not receive a voice portal passcode, please contact your system administrator.

3. Press 1 to enter your Voice Mailbox, and then press 1 again to listen to you message(s).

#### Greetings

You can record your greetings (busy, no answer or extended away) for your voice mail via the voice portal.

#### **Busy Greetings**

Busy Greetings are the greetings that callers will hear if you have Do Not Disturb activated or if you are on a call and do not have Call Waiting activated.

#### To record your Busy Greetings:

1. Press let to dial the Voice Portal and enter your voice portal passcode.

**Note:** Your voice portal passcode is emailed to you with your BizPhone Service Completion Advice. If you do not receive a voice portal passcode, please contact your system administrator.

2. Press **1** to enter your Voice Mailbox, followed by **2** to access your Busy Greetings, and then press **1** to record your Busy Greetings.

3. Follow the voice prompt and record your Busy Greetings.

No Answer Greetings

No Answer Greetings are the greetings that callers will hear if you do not answer their calls.

Busy Greetings are the greetings that callers will hear if you do not answer their calls.

#### **To record your No Answer Greetings:**

1. Press 🖾 to dial the Voice Portal and enter your Voice Portal passcode.

**Note:** Your Voice Portal passcode is emailed to you with your BizPhone Service Completion Advice. If you do not receive a Voice Mail access code, please contact you system administrator.

- 2. Press **1** to enter your Voice Mail box, followed by **3** to access your No Answer Greetings, and then press **1** to record your No Answer Greetings.
- 3. Follow the voice prompt and record your No Answer Greetings.

#### **Extended Away Greetings**

Extended Away Greetings are the greetings that callers will hear if you plan to be away from your desk for an extended amount of time. You are required to activate and deactivate these greetings manually.

#### To record your Extended Away Greetings:

1. Press 🖾 to dial the Voice Portal and enter your Voice Portal passcode.

**Note:** Your Voice Portal passcode is emailed to you with your BizPhone Service Completion Advice. If you do not receive a Voice Mail access code, please contact you system administrator.

- 2. Press **1** to enter your Voice Mail box, followed by **4** to access your Extended Away Greetings, and then press **3** to record your Extended Away Greetings.
- 3. Follow the voice prompt and record your Extended Away Greetings.
- 4. After you record your Extended Away Greetings, you are required to activate the greetings by pressing 1. Once you have the greetings activated, you will be reminded each time you log in to listen to messages that the greetings are activated.

To de-activate Extended Away Greetings, follow steps 1-2 above and press 2.

**Note:** When the Extended Away Greetings are activated, the calls are not able to leave a voice message. Once it is de-activated, voice mail collection is turned back on.